## **Инструкция\***

## **слушателя дополнительной профессиональной программы повышения квалификации, проходящего обучение с использованием дистанционных технологий в УТЦ Энергобезопасность**

1. Нажмите на зелёную кнопку *(Или скопируйте ссылку:*  <http://energoprom37.ru/WTestClient/> в поисковую строку браузера*[\)](http://energoprom37.ru/TestSys)*

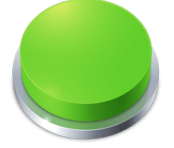

2. Откроется окно входа в систему:

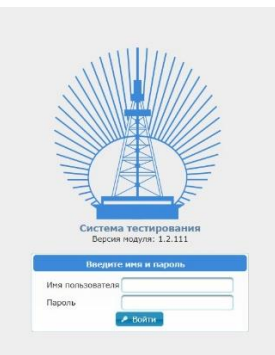

3. Введите логин (имя пользователя) и пароль, которые Вам прислал наш специалист.

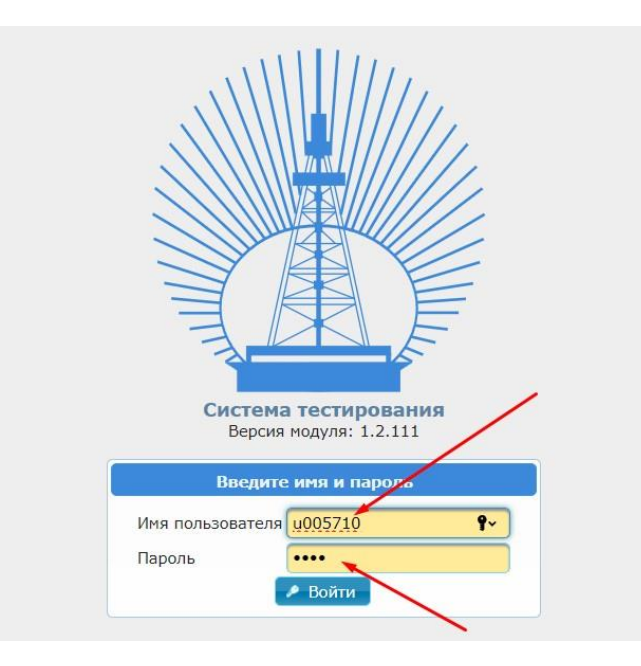

4. Вы вошли в личный кабинет слушателя. Проверьте правильность написания Ваших фамилии, имени и отчества в правом верхнем углу экрана (1). Это важно для оформления итоговых документов! На странице представлены курсы, назначенные Вам для изучения (2). А также информация о всех курсах, пройденных ранее (3), можно ознакомиться с результатами экзамена, остальные пункты меню недоступны (выделены серым цветом). Выберите курс к изучению которого хотите приступить.

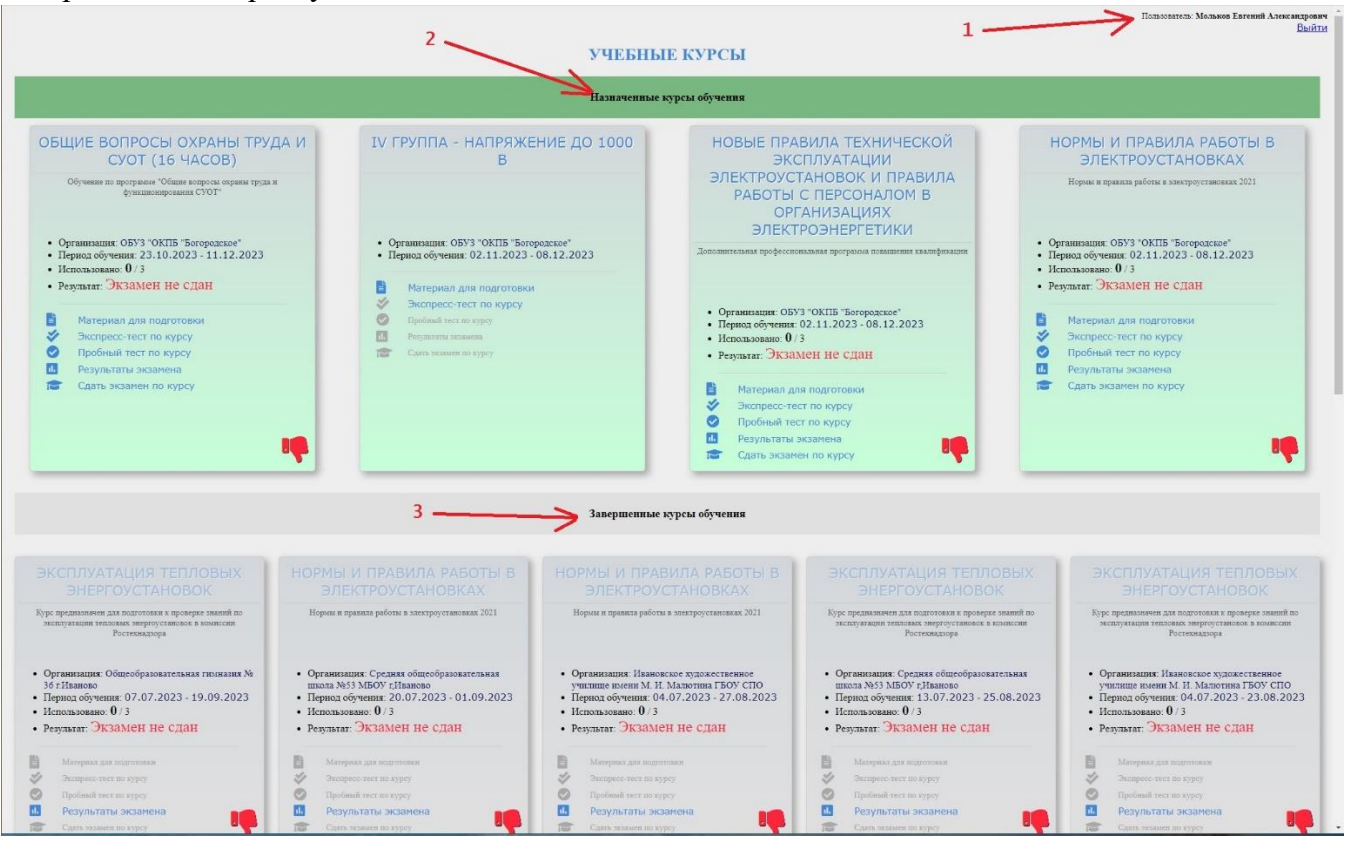

5. Для каждого курса можно увидеть: наименование курса, от какой организации проходит обучение, период обучения, количество использованных попыток прохождения экзамена из возможных и результат попыток экзамена. Ниже находится меню курса, в котором Вы можете выбрать любое действие (аналогичное меню доступно на главной странице курса).

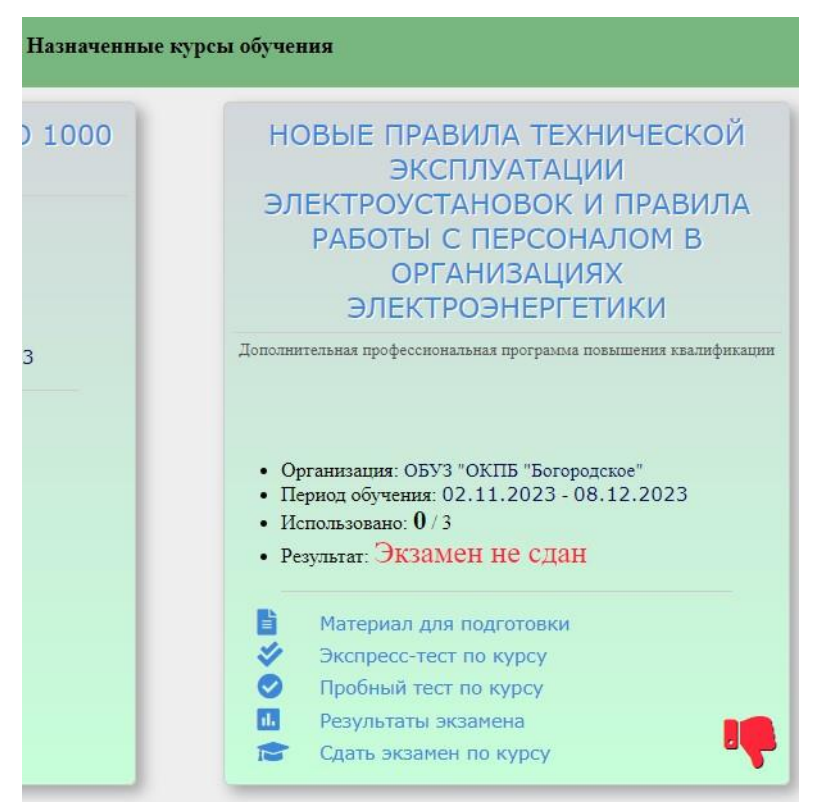

6. Нажмите на **Название курса** или на **Материал для подготовки** для перехода на страницу, где представлен материал, который необходимо изучить.

7. На главной странице курса представлены материалы для изучения по разделам в соответствии с программой обучения. Нажмите на Н**азвание раздела** для его изучения.

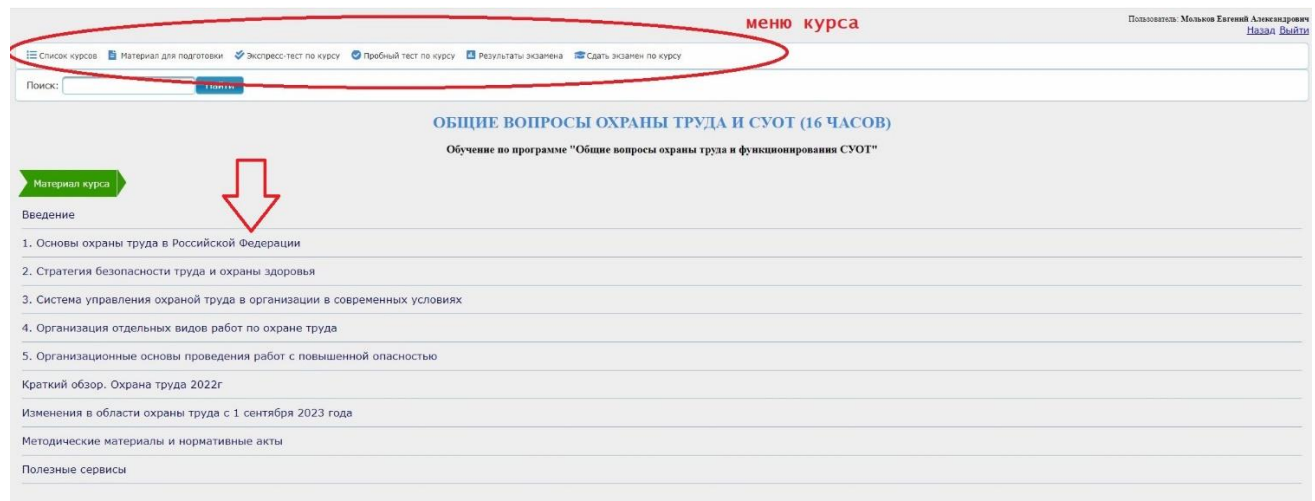

8. В каждом разделе может быть несколько тем. Нажмите на **Название темы** для изучения содержания. Изучать материал можно в любой последовательности, выбирая нужную тему раздела.

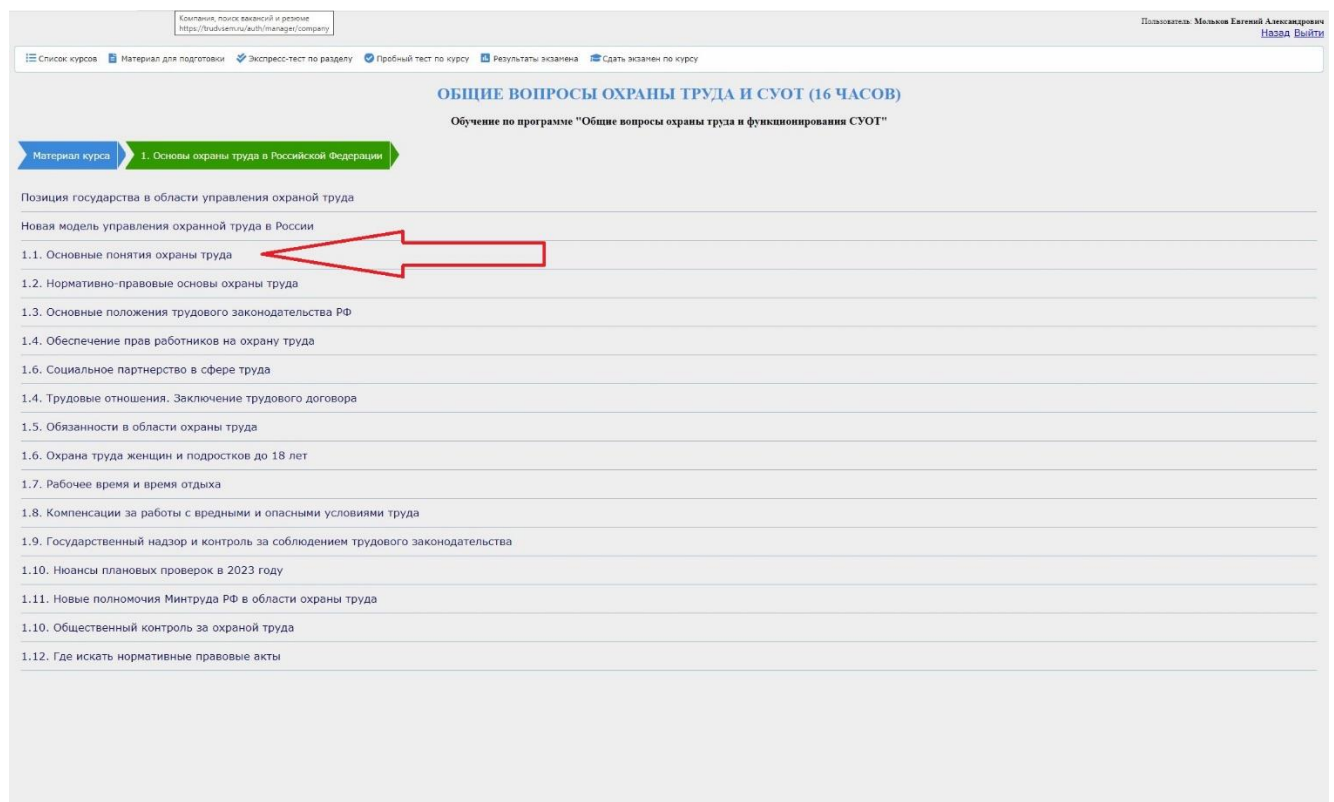

9. Над содержанием темы вы видите путь, по которому прошли. Вы можете вернуться к содержанию раздела или на главную страницу курса, нажав на соответствующую стрелку. Так же вы всегда можете вернуться на шаг назад, нажав ссылку **Назад** в правом верхнем углу страницы. Для просмотра материала темы воспользуйтесь колесом прокрутки мыши или стрелкой вниз на клавиатуре.

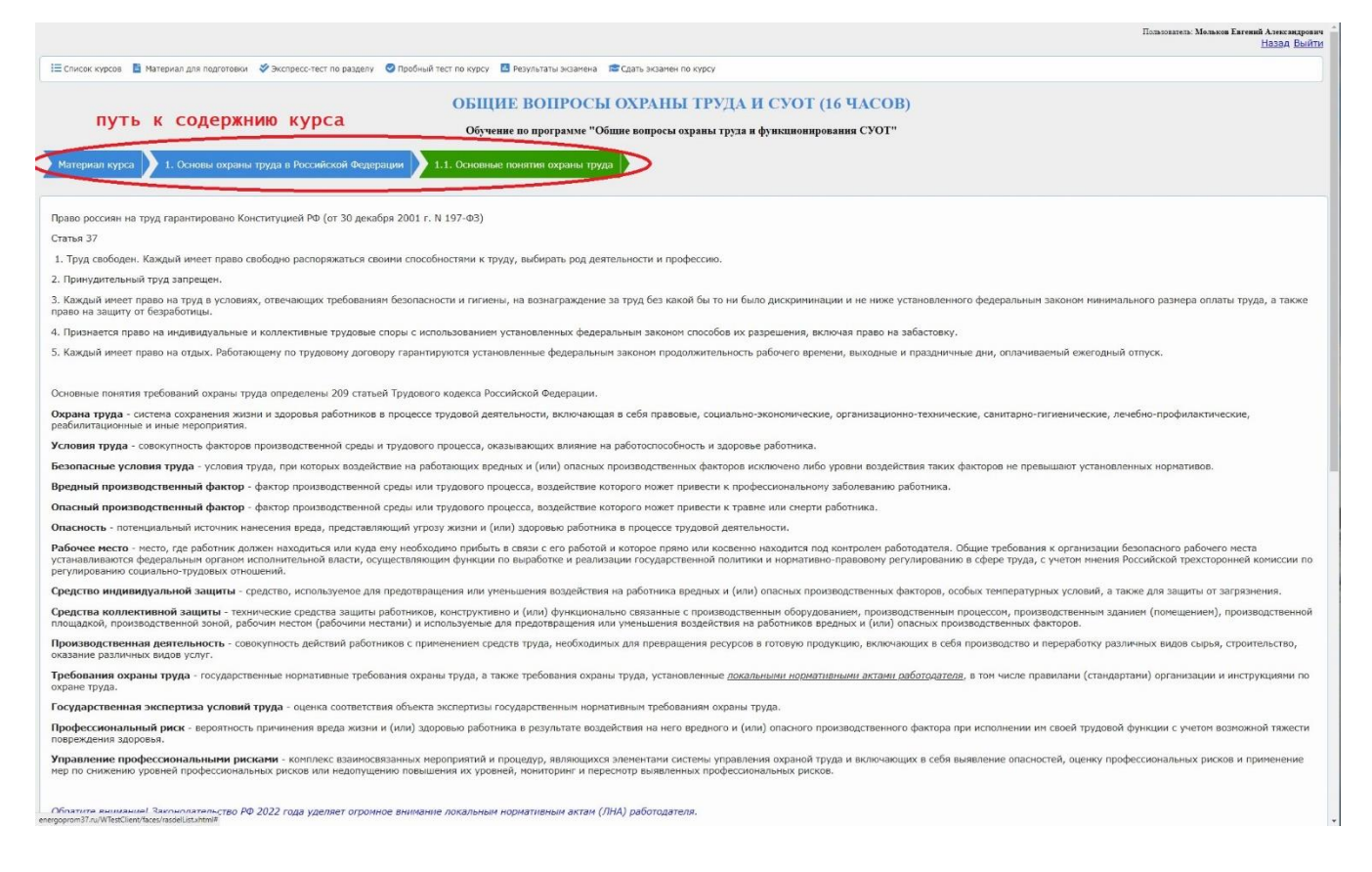

10. В некоторых курсах (по которым запланировано) вы можете пройти **Экспресс-тест** как по изучаемому разделу, так и по курсу в целом. Показываются вопросы из раздела, в котором вы находитесь, или все вопросы курса, если вы на главной странице курса. Если в разделе нет вопросов для подготовки, то экспресс-тест формируется по всему курсу.

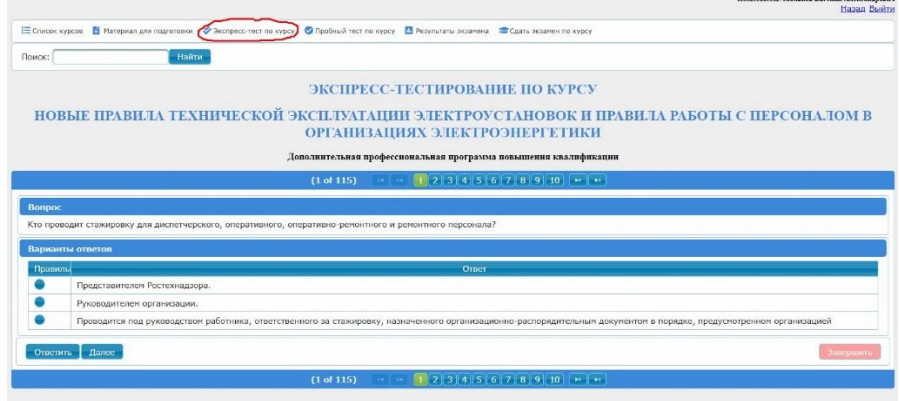

11. Во время прохождения экспресс-теста Вы можете ознакомиться со всеми вопросами курса (раздела) и проверить свои знания. Система сразу подскажет, если вы дали неправильные ответы, и покажет правильный ответ (4). Для этого выберите вариант ответа (щелкните мышкой на соответствующий кружок (1)) и нажмите кнопку **ответить** (2). Ознакомьтесь с результатом (4) и подсказкой. Можно выбрать другой вариант (1) и снова нажать **ответить**. Если результат вам понятен, нажмите **далее** (3) – вы перейдете к изучению следующего вопроса.

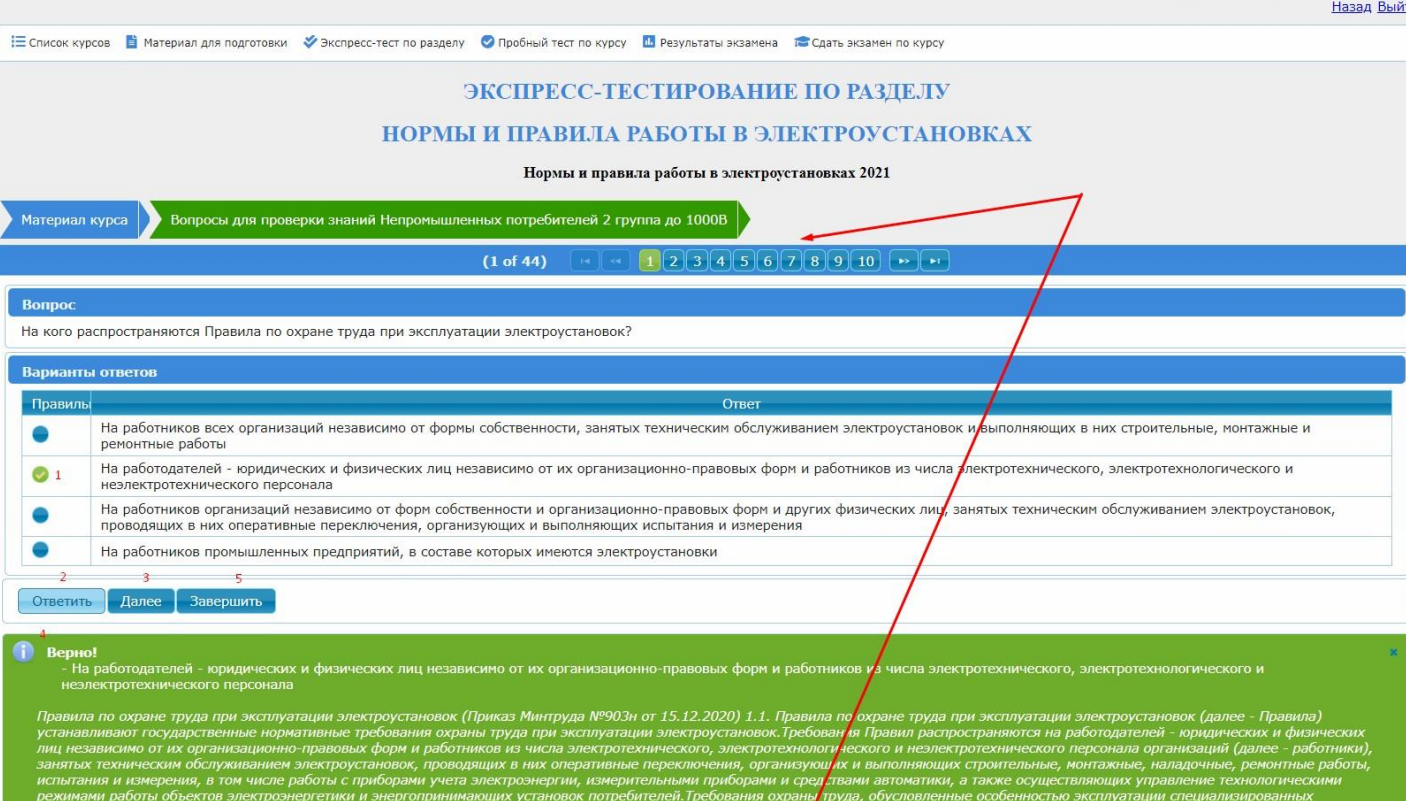

12. Также в верхней и нижней строке страницы тестирования вы можете выбрать любой вопрос для изучения.

 $(1 \text{ of } 44)$ 

 $12345678910$   $\cdot$ 

13. Для завершения изучения вопросов нажмите **завершить** (5). Вы увидите результаты своего тестирования. Далее вы можете вернуться к любому пункту меню в верхней строке.

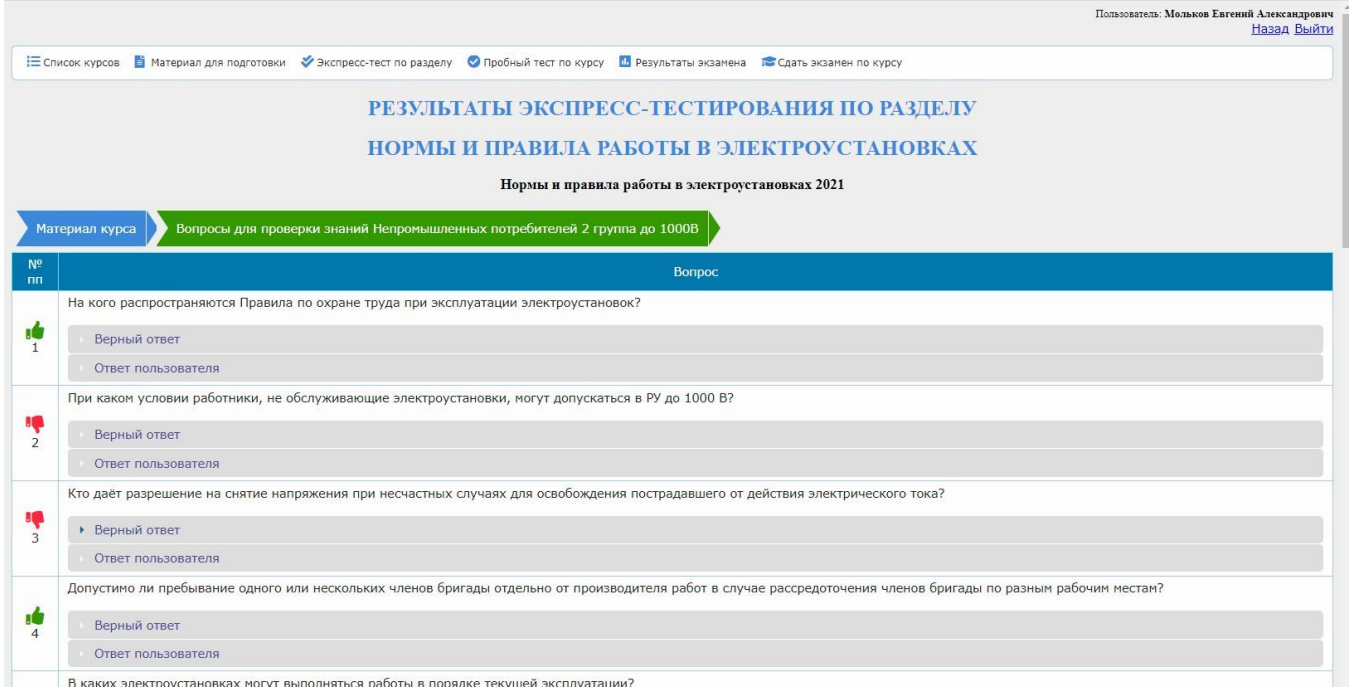

14. В нашей системе имеются курсы для подготовки, по которым не требуется сдавать итоговый экзамен. В таких курсах часть меню недоступна – выделена серым цветом.

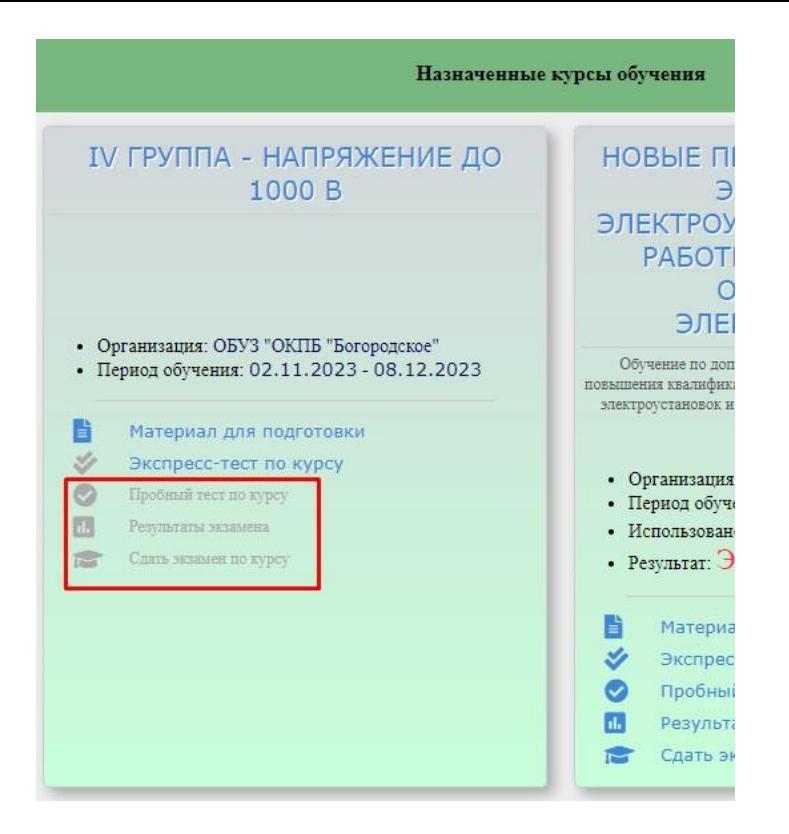

15. **Пробный тест по курсу** - это пробный экзамен, для подготовки к итоговой аттестации (проверке знаний). Результаты пробного экзамена не вносятся в протокол, количество попыток не ограничено. Механизм прохождения тестирования аналогичен экспресс-тесту.

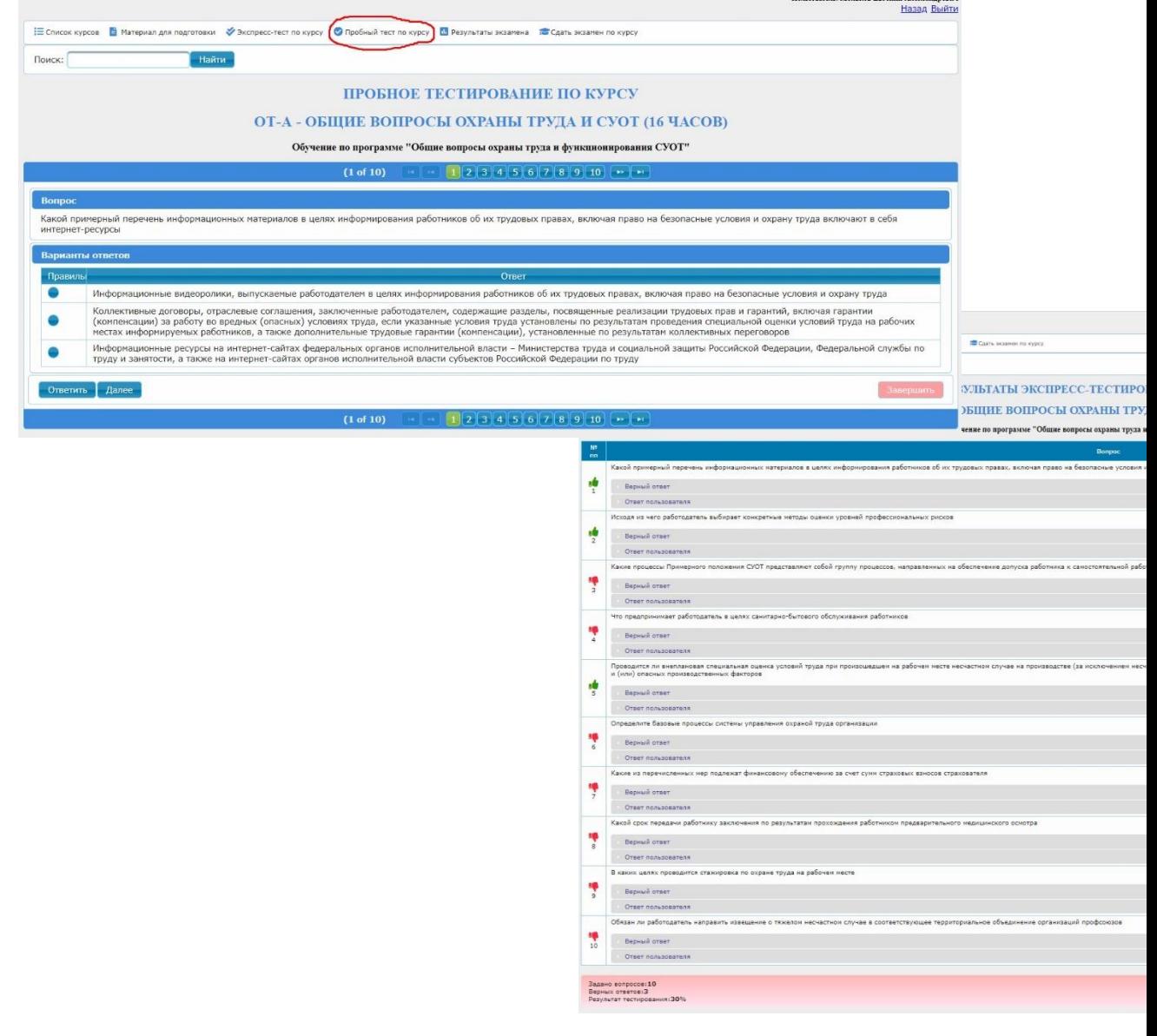

16. По окончании изучения материала курса и вопросов к нему вы можете приступать к экзамену – нажмите **сдать экзамен по курсу**. У вас три попытки! Попытки вычитаются после каждого нажатия кнопки **завершить**. Будьте внимательны! Для успешной сдачи экзамена в большинстве курсов нужно ответить правильно минимум на 70% вопросов.

17. На странице экзамена действуйте так же, как на пробном тестировании: Внимательно прочитайте вопрос. Из предложенных ответов, отметьте правильный (щелкнув левой кнопкой мыши по значку - рядом с выбранным ответом). Для перехода к следующему вопросу нажмите **Ответить.**

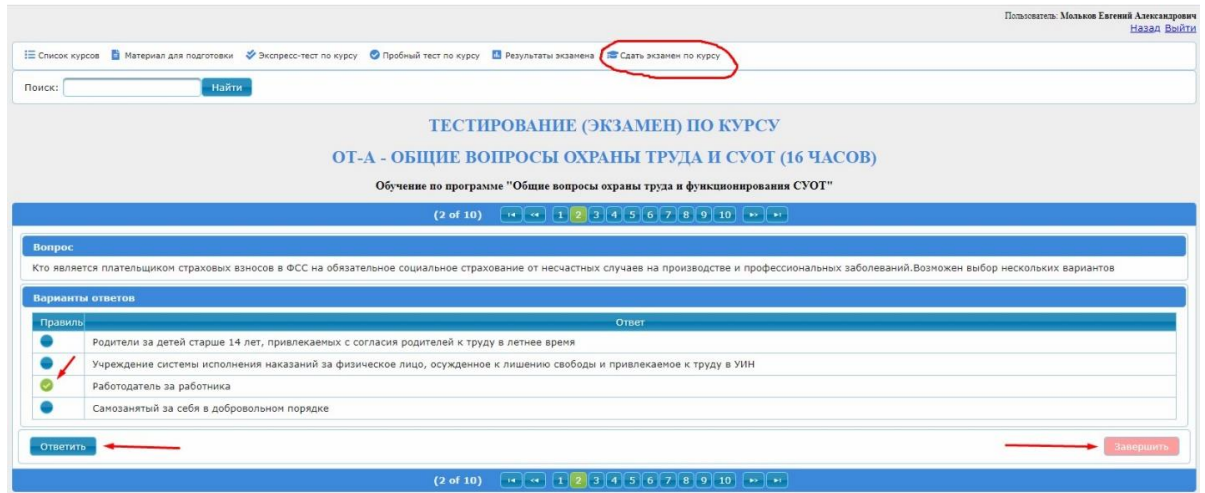

18. После ответов на все вопросы, нажмите кнопку **Завершить.** Дождитесь окончания обработки и ознакомьтесь с итоговыми результатами. **Tengonian Monarc Francis Americanse** 

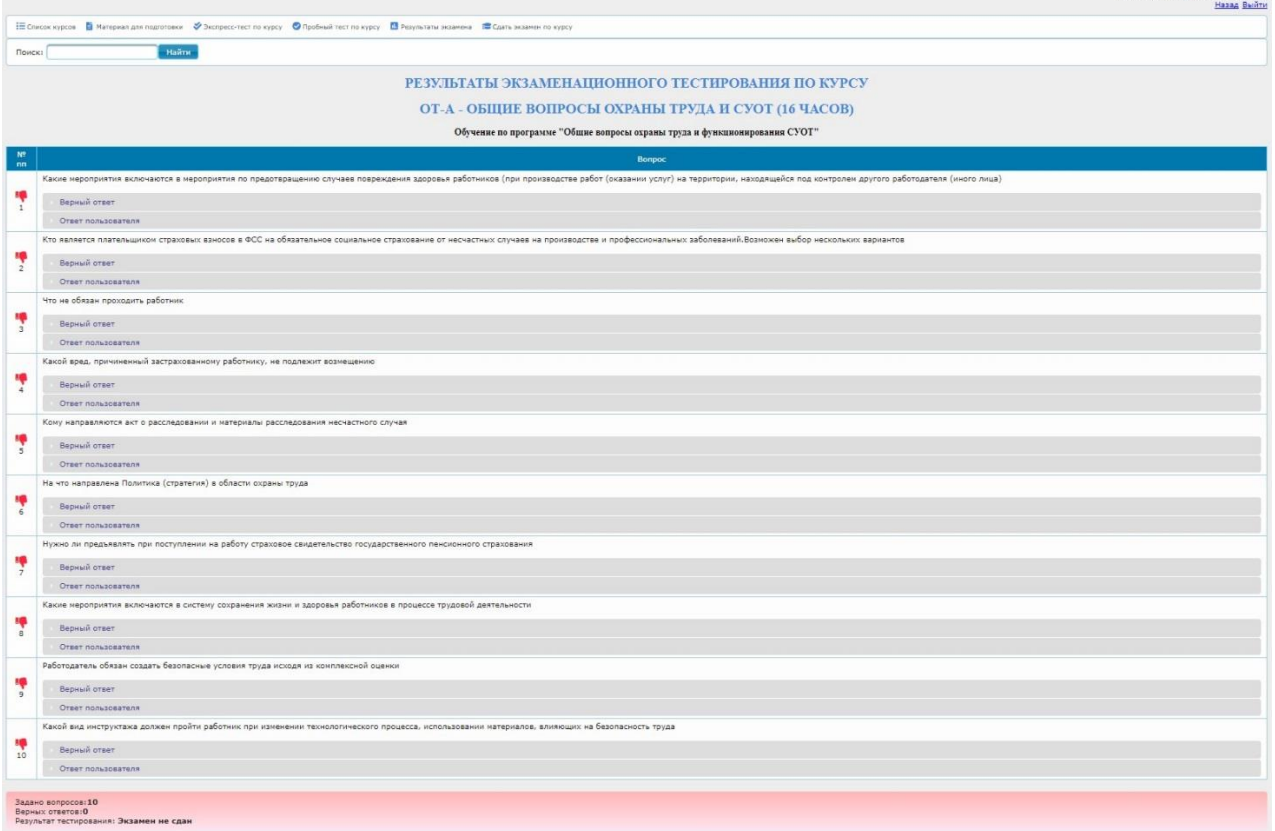

19. Для выбора дальнейших действий воспользуйтесь верхним меню курса, см. п. 7. Или кнопкой **Назад** в правом верхнем углу. Там же вы можете еще раз ознакомиться с результатами экзамена, нажав пункт **Результаты экзамена** и кнопку **Посмотреть** в открывшемся окне.

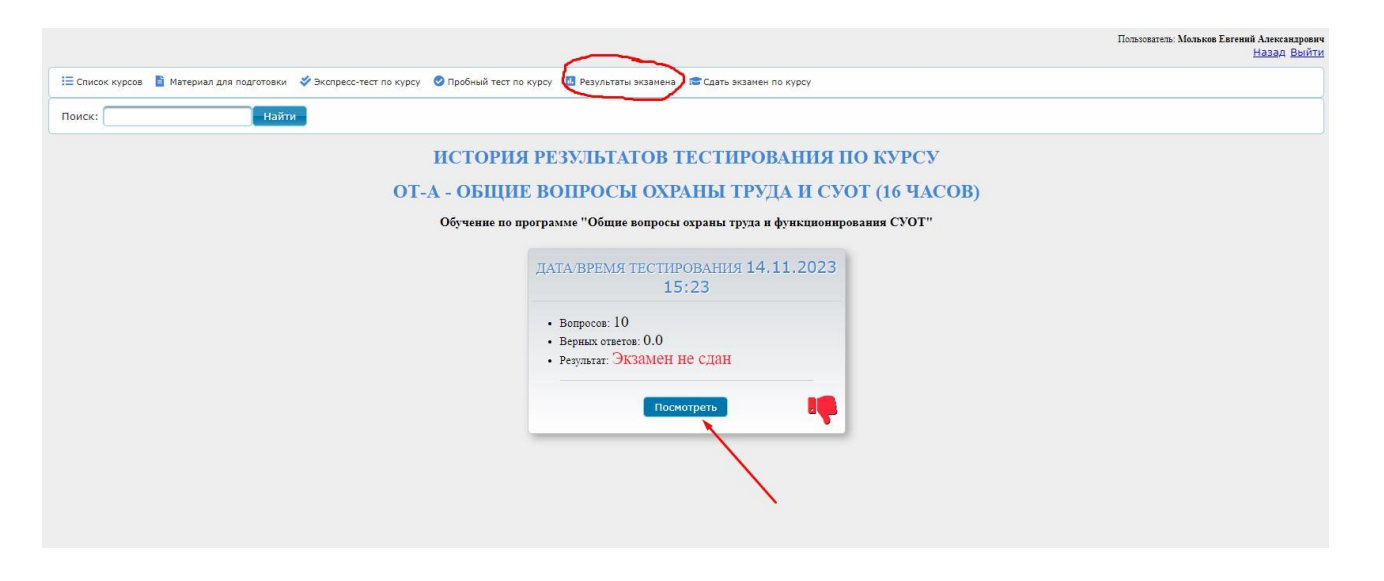

20. Если Вы не сдали экзамен, вернитесь к изучению материалов курса, см. п. 6, или воспользуйтесь еще одной попыткой сдачи экзамена, см. п. 15.

21. Если вы успешно сдали экзамен, то обучение окончено. Поздравляем! Доступ к учебным материалам сохраняется в течении месяца. Вы можете скачивать дополнительные материалы курса. Сообщите своему куратору об успешном завершении обучения. Ожидайте документы.

\* Порядок реализации образовательных программ в ЧОУ ДПО «УТЦ Энергобезопасность» с применением дистанционных технологий регламентируется «Положением о порядке применения электронного обучения, дистанционных образовательных технологий при реализации программ в ЧОУ ДПО «УТЦ Энергобезопасность», утвержденным приказом директора №13нп-у/р от 29.08.2022 г.